# Ввод адреса в формате ФИАС «ИС Кадры»

# <span id="page-0-0"></span>Оглавление

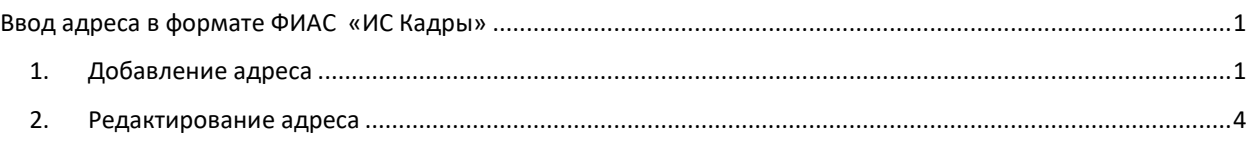

# <span id="page-0-1"></span>**1. Добавление адреса**

1) Для добавления адреса сотрудника нужно перейти на вкладку личности и выбрать вкладку «Адрес». После этого необходимо нажать  $+$ .

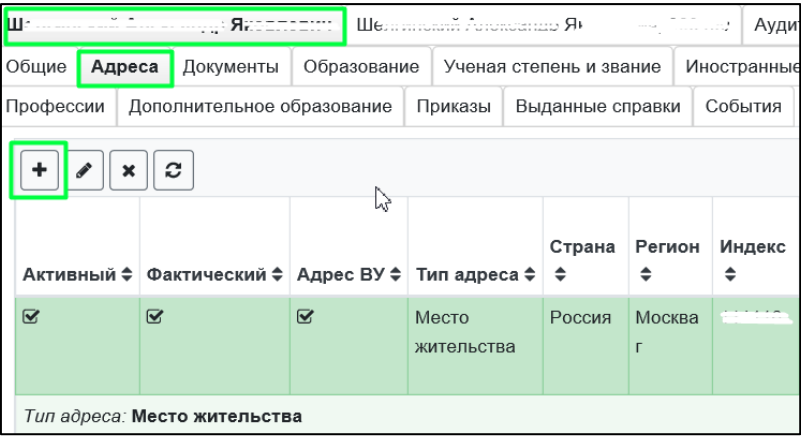

#### *Рисунок 1*

2) Появится форма создания записи. В открывшейся форме в поле «Ввод адреса» нужно начать вводить адрес. Система подгрузит соответствующие адреса.

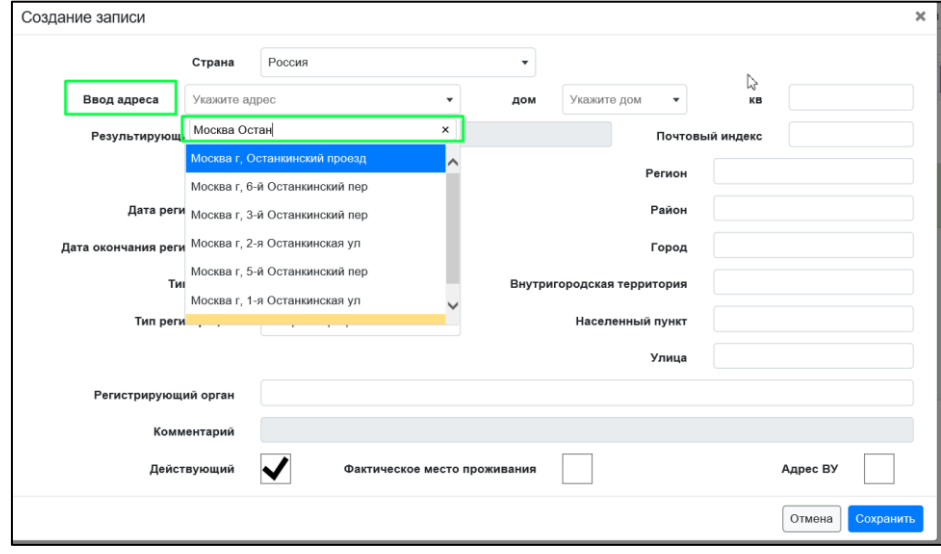

*Рисунок 2*

3) Выбираем нужный адрес. Часть данных (Регион, улица, ОКАТО) должна заполниться автоматически.

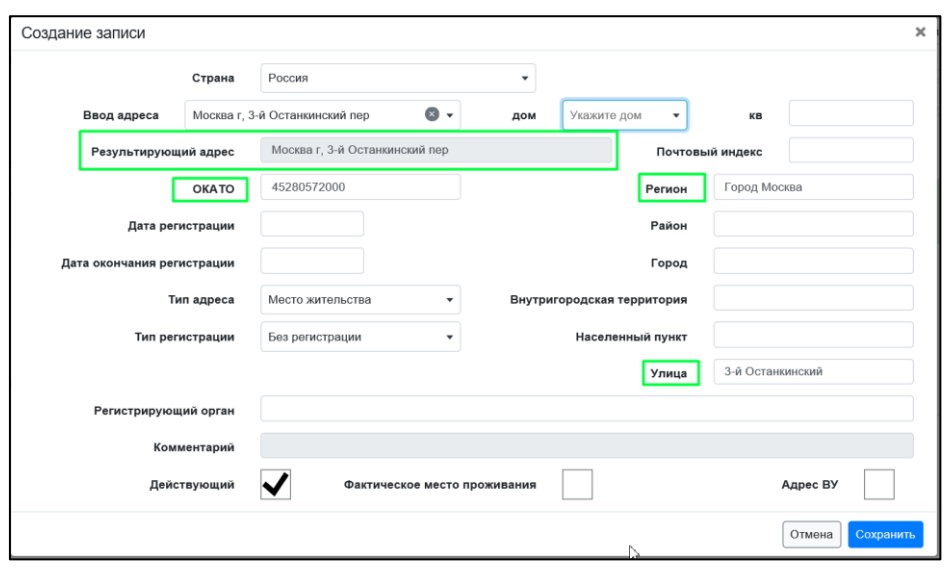

*Рисунок 3*

4) В поле «дом» нужно начать вводить номер дома. После того, как возможные данные появятся ниже, выбрать нужное значение.

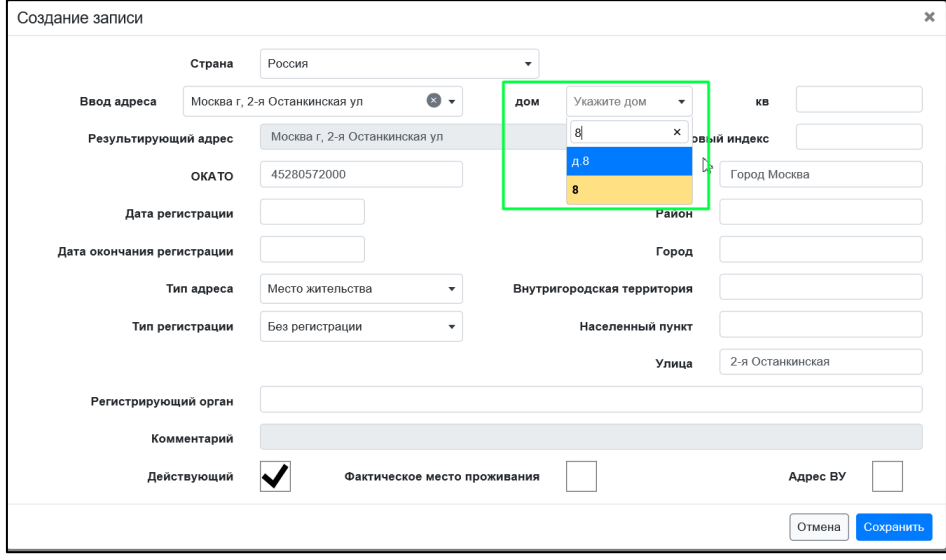

*Рисунок 4*

5) После выбора дома поля «Результирующий адрес» и «Почтовый индекс» обновятся автоматически.

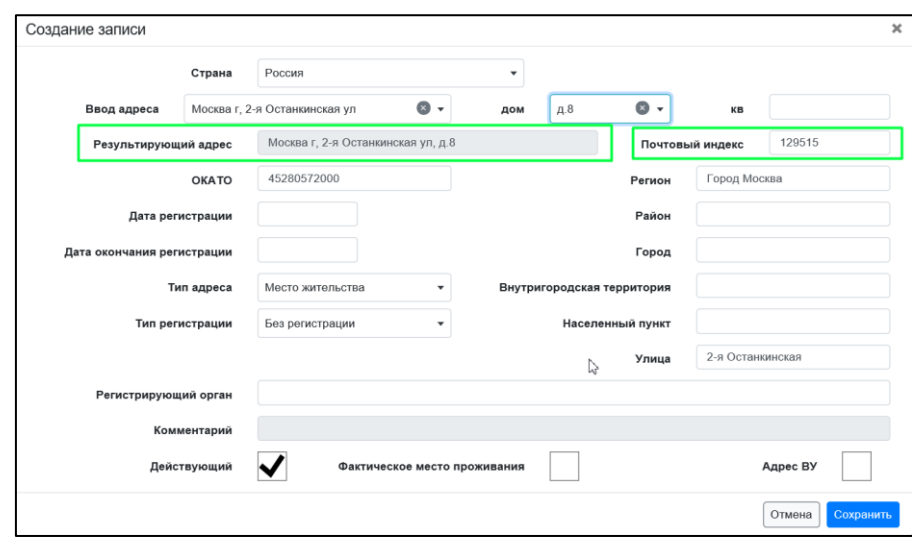

*Рисунок 5*

6) Далее необходимо заполнить остальные данные и нажать кнопку «Сохранить».

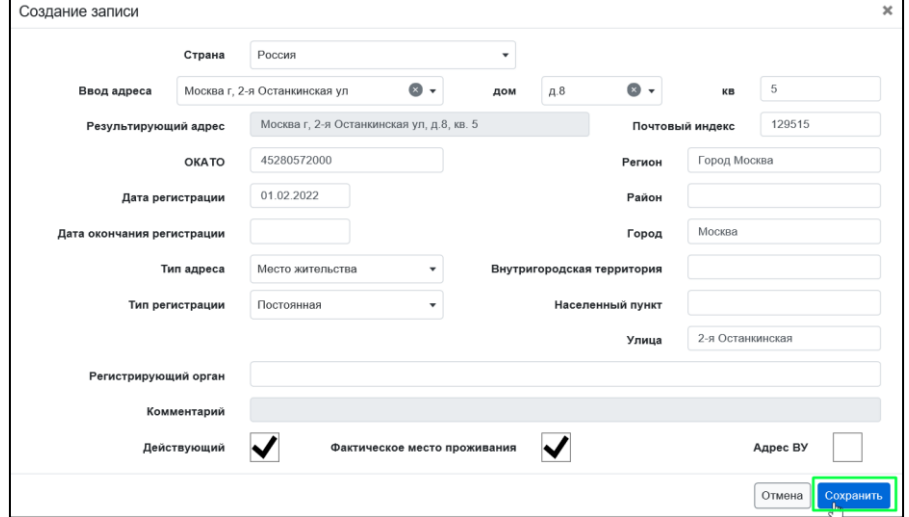

## *Рисунок 6*

7) Новый адрес со всеми данными появится на вкладке «Адрес».

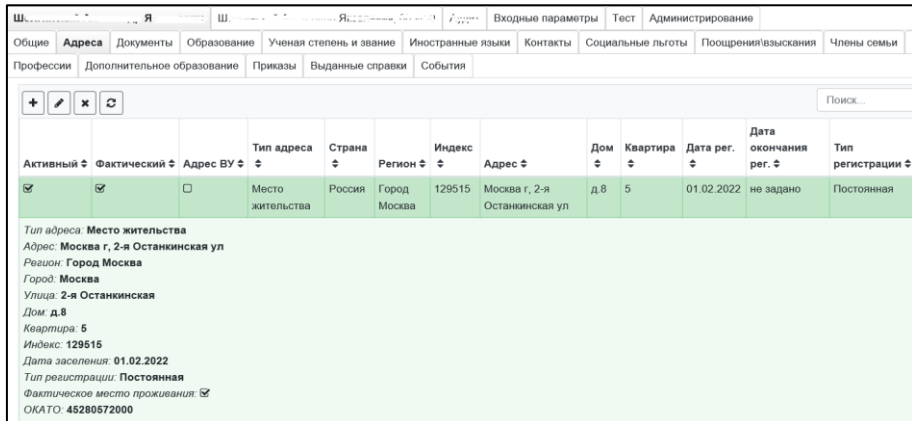

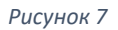

## <span id="page-3-0"></span>**2. Редактирование адреса**

1) Чтобы отредактировать имеющийся адрес, нужно выбрать его на вкладке «Адрес» и нажать кнопку  $\boxed{\triangleright}$ 

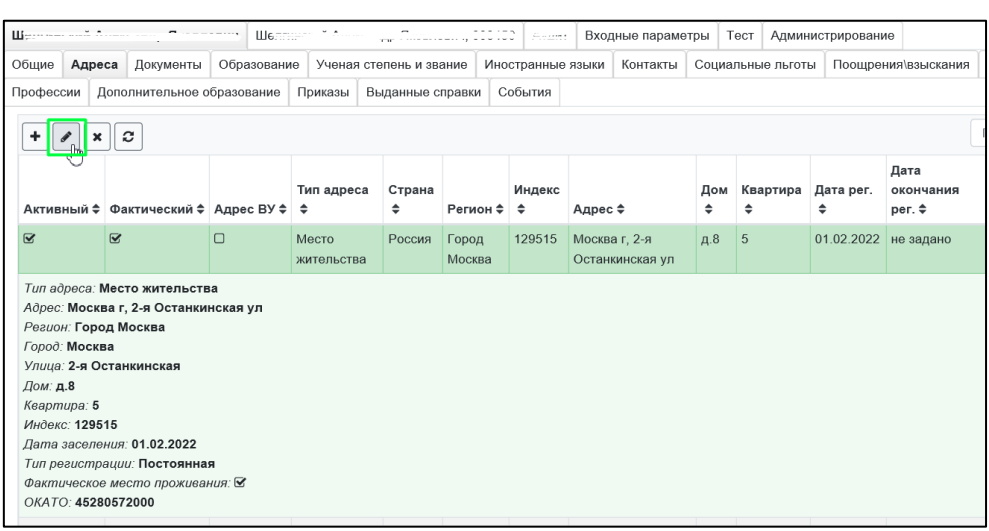

#### *Рисунок 8*

2) Далее меняем необходимые данные и нажимаем кнопку «Сохранить».

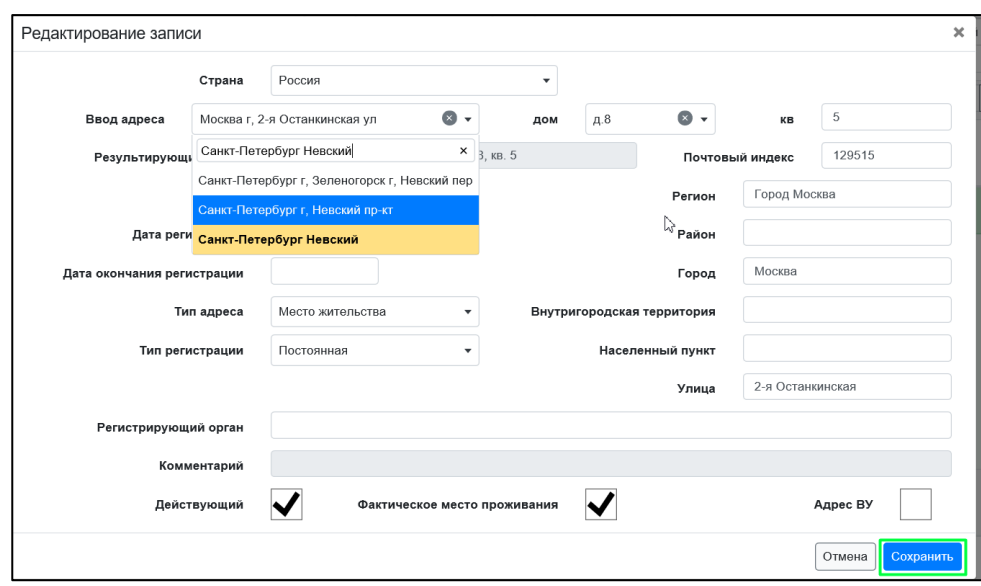

*Рисунок 9*

3) Обновленный адрес должен появится на вкладке «Адрес».

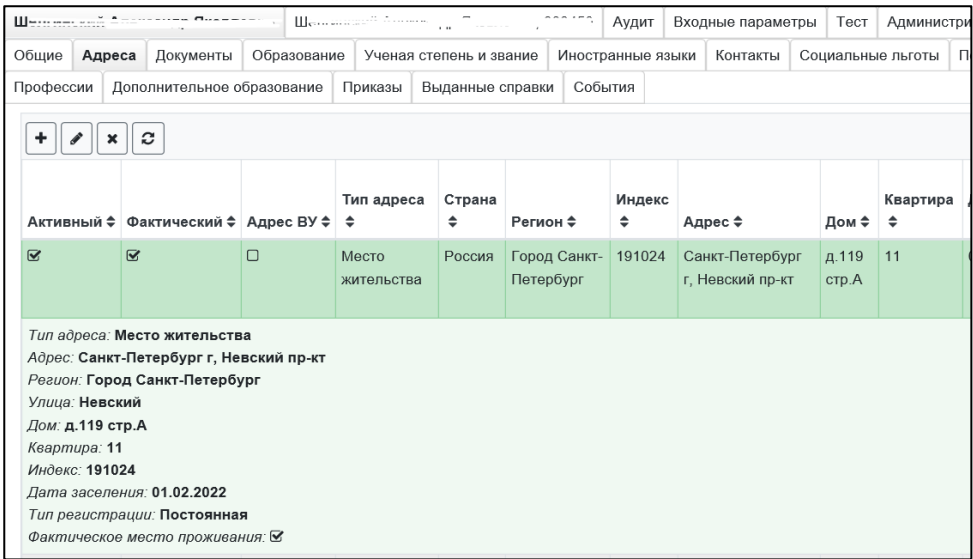

*Рисунок 10*